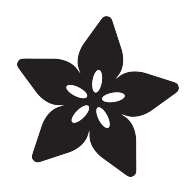

# NeoTrellis Light Painting

Created by Anne Barela

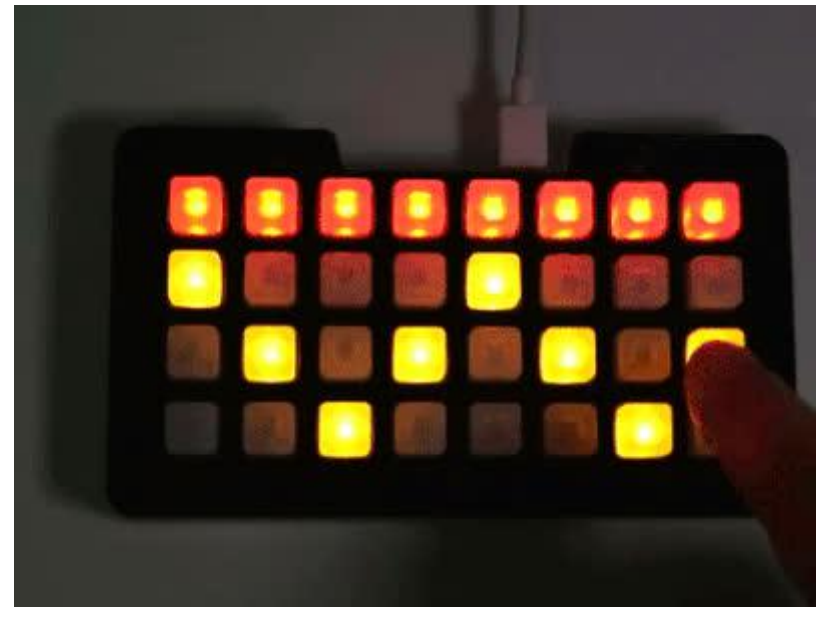

https://learn.adafruit.com/neotrellis-light-painting

Last updated on 2023-11-28 10:09:36 AM EST

### Table of Contents

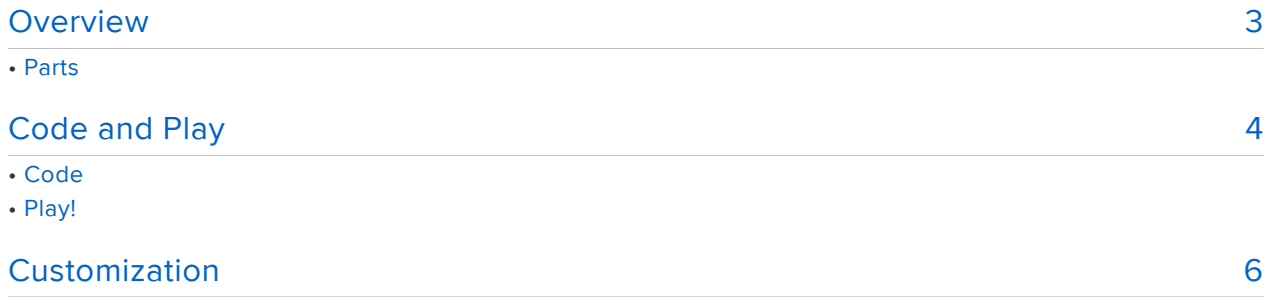

## <span id="page-2-0"></span>**Overview**

The NeoTrellis M4 is "some awesome hardware" as Charlotte the Spider would say. There are [some pretty great demos](https://learn.adafruit.com/search?q=NeoTrellis) () on the Adafruit Learning System for using it.

All work and no play, well let's say the NeoTrellis isn't going to heavy lifting 24/7. Say you or your young one want a simple game in between gigs?

This tutorial turns your NeoTrellis into a simple paint program in seconds. Fun for young and old. You can change the keys to any of 12 colors (plus off/black).

### Parts

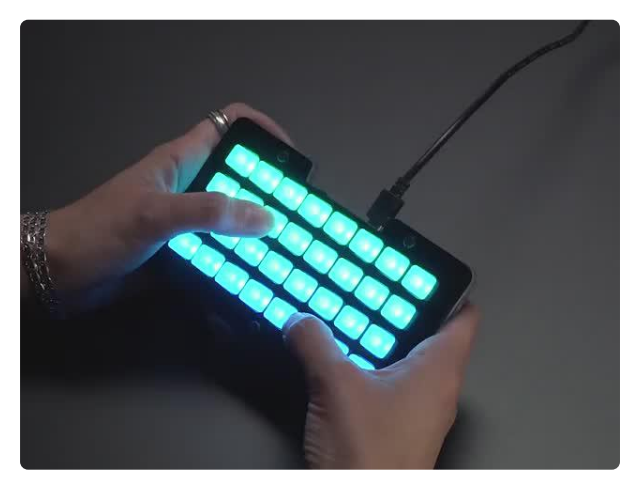

#### [Adafruit NeoTrellis M4 with Enclosure and](https://www.adafruit.com/product/4020) [Buttons Kit Pack](https://www.adafruit.com/product/4020)

So you've got a cool/witty name for your band, a Soundcloud account, a 3D-printed Daft Punk...

<https://www.adafruit.com/product/4020>

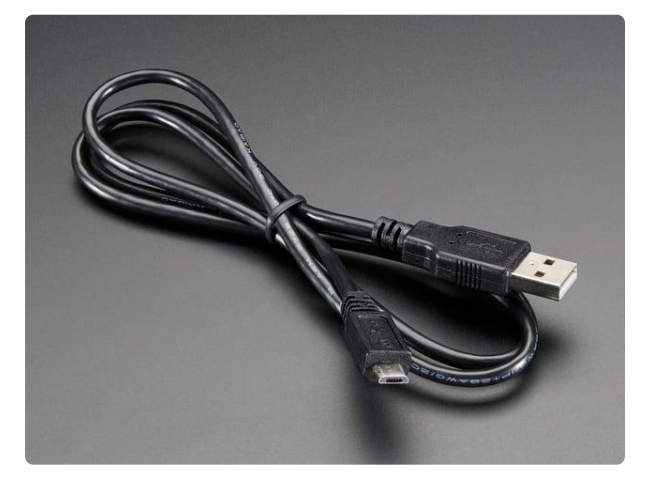

#### [USB cable - USB A to Micro-B](https://www.adafruit.com/product/592)

This here is your standard A to micro-B USB cable, for USB 1.1 or 2.0. Perfect for connecting a PC to your Metro, Feather, Raspberry Pi or other dev-board or... <https://www.adafruit.com/product/592>

Optional portable power

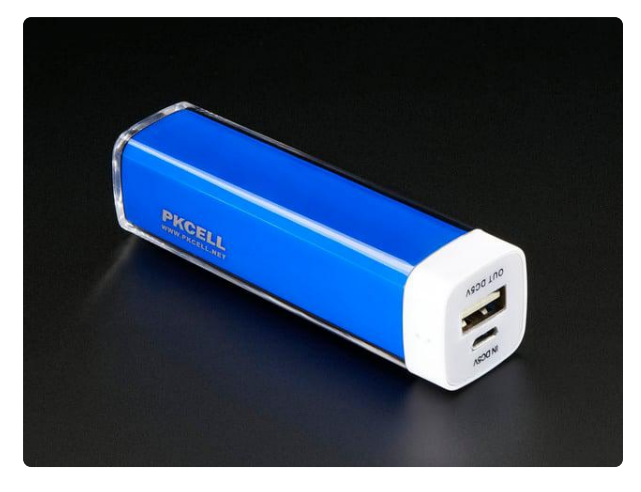

[USB Battery Pack - 2200 mAh Capacity -](https://www.adafruit.com/product/1959) [5V 1A Output](https://www.adafruit.com/product/1959) A smaller-sized rechargeable battery pack for your Raspberry Pi or Raspberry... <https://www.adafruit.com/product/1959>

## <span id="page-3-0"></span>Code and Play

Plug your NeoTrellis into a USB port on your computer with a known good USB data+power cable. In your file explorer/finder, you should see a new flash drive named CIRCUITPY pop up.

If you see a new drive named TRELM4BOOT, you will need to load CircuitPython onto your NeoTrellis first. [See this page to do so](https://learn.adafruit.com/adafruit-neotrellis-m4/circuitpython) (). Your board should reboot when you put the code on the board and a CIRCUITPY drive should now be available.

### Code

Click the Download Project Bundle below to get a zip file with the code.py file and the library files needed.

Copy the files over to the CIRCUITPY drive, the code.py into the main directory, the .mpy file into the /lib subdirectory.

```
# SPDX-FileCopyrightText: 2018 Anne Barela for Adafruit Industries
#
# SPDX-License-Identifier: MIT
# Simple paint program for Trellis M4 Express
# Press any button it will cycle through a palette of colors!
#
# Anne Barela for Adafruit Industries November, 2018
#
import time
import adafruit trellism4
trellis = adafruit trellism4.TrellisM4Express()
# See https://www.w3schools.com/colors/colors_picker.asp
RED = 0 \times FP0000ORANGE = 0 \times B34700YELLOW = 0xFFFF00
OLIVE = 0 \times 66DD00
```

```
GREEN = 0x008000
AQUA = 0 \times 00FF66TEAL = 0 \times 00BFFFBLUE = 0x0080FF
NAVY = 0x000080
MAROON = 0x800000
PURPLE = 0x800080
PINK = 0xFF66B3WHITE = 0 \times FFFFFFBLACK = 0 \times 000000color_cycle = [BLACK, RED, ORANGE, YELLOW, OLIVE, GREEN, AQUA,
                 TEAL, BLUE, NAVY, MAROON, PURPLE, PINK, WHITE]
colors = 13 # Number of colors in color_cycle
key_state = [0 \text{ for } in range(32)] # All keys are color 0 (BLACK)
trellis.pixels.fill(BLACK) # Turn off all pixels
current_{press} = set()while True:
     pressed = set(trellis.pressed_keys)
     for press in pressed - current_press:
          if press:
              print("Pressed:", press)
             x, y = \text{press}pixel = (press[1] * 8) + press[0]if key_state[pixel] == colors: # If we're at white<br>key state[pixel] = 0   # Set back to black
                 key\_state[pixel] = 0 else:
                  key state[pixel] += 1 # Use next color
              # Change the pushed pixel to the next color
              trellis.pixels[x, y] = color_cycle[key_state[pixel]]
     time.sleep(0.08)
     current_press = pressed
```
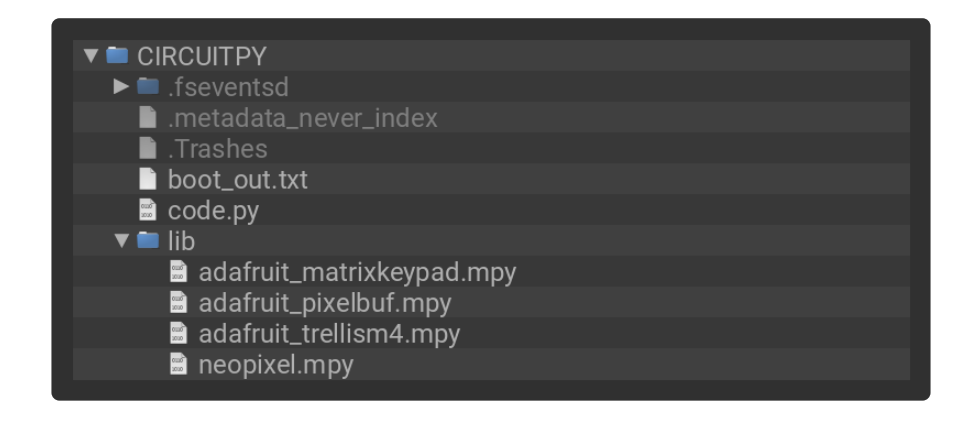

### Play!

Press the buttons to get colors. Use multiple presses to advance through the rainbow available. You can change the color of a button any time just by pushing it and cycling through the color palette.

## <span id="page-5-0"></span>Customization

The colors are defined in the code as RED, ORANGE, YELLOW, OLIVE, GREEN, AQUA, TEAL, BLUE, NAVY, MAROON, PURPLE, PINK, WHITE, and BLACK. You can change the value of any of these colors by changing the hexadecimal code next to the name.

Use any text editor to change the code. We suggest the Mu editor but you can use any editor that saves plain text. [See this guide on installing Mu](https://learn.adafruit.com/welcome-to-circuitpython/installing-mu-editor) ().

What values are good? I like to use the [color picker at w3schools.com](https://www.w3schools.com/colors/colors_picker.asp) () to make choices. Get the 6 digit alphanumeric (hexadecimal) code and put it after the # (which tells CircuitPython that the number following it is hexadecimal).

If you are adventurous, you can add or delete colors from color cycle, just keep BLACK & WHITE where they are and change the variable colors to the number of colors in color\_cycle including BLACK & WHITE .

The code looks for key pressed events and selects the next color in the palette when it detects a key has been pressed.

There is no save/load in the code but you can look to modify the code as you'd like.